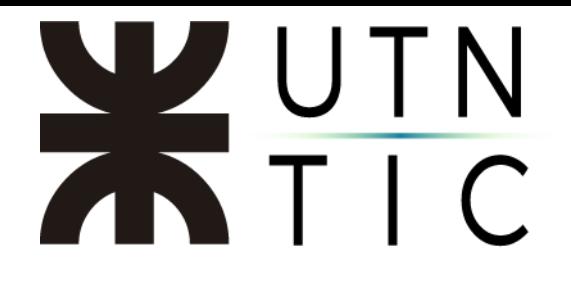

## **INSTALACIÓN DEL CLIENTE DE VPN PARA PERSONAL DE RECTORADO**

## **¡¡¡¡IMPORTANTE!!!!**

Para poder realizar este procedimiento es imprescindible su dirección de correo institucional (@utn.edu.ar, @rec.utn.edu.ar o @xxxx.rec.utn.edu.ar) y su contraseña. Si no la recuerda, antes de comenzar deberá recuperarla a través de la plataforma: [http://portal.utn.edu.ar](http://portal.utn.edu.ar/)

**Paso 1: Ingresar a<https://shorturl.at/jiXnV> para poder descargar el cliente.**

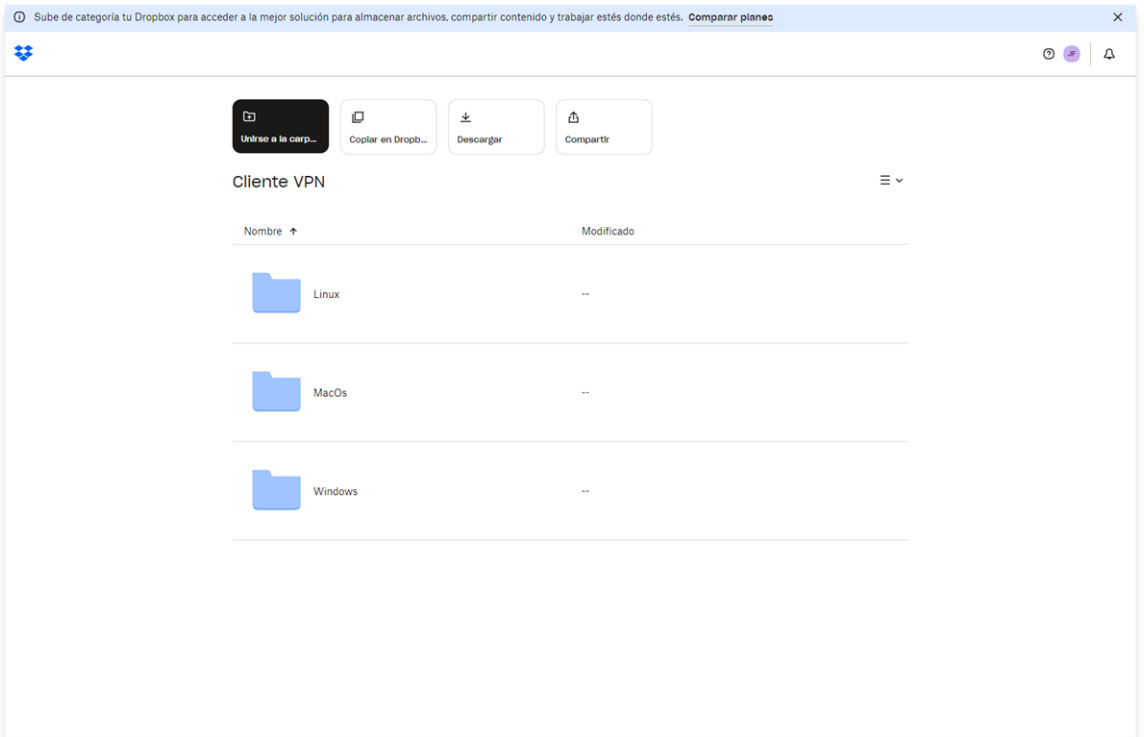

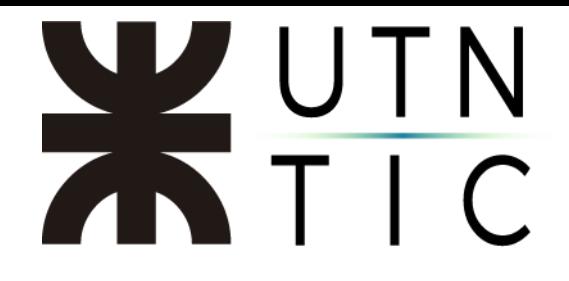

**Paso 2: Seleccionar su sistema operativo y descargar el instalador apropiado para el mismo.**

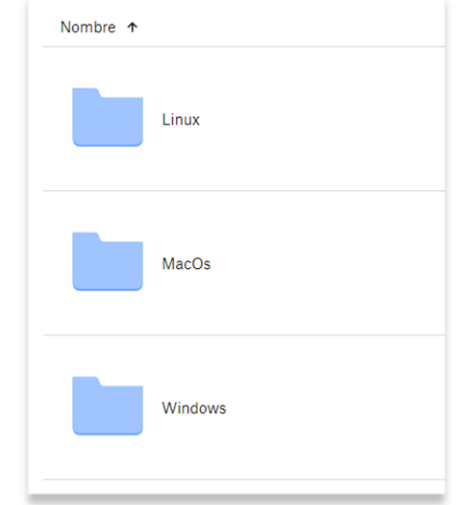

En caso de estar utilizando Windows, para cualquier versión previa a Windows 10, deberá utilizar el instalador que se encuentra en la carpeta Windows 7.

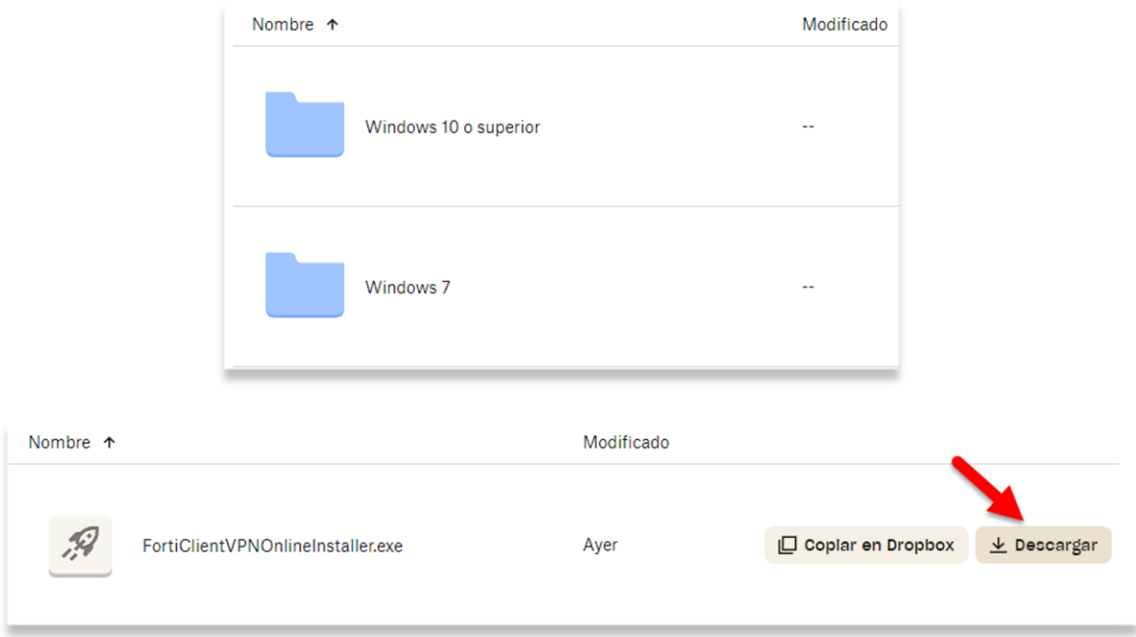

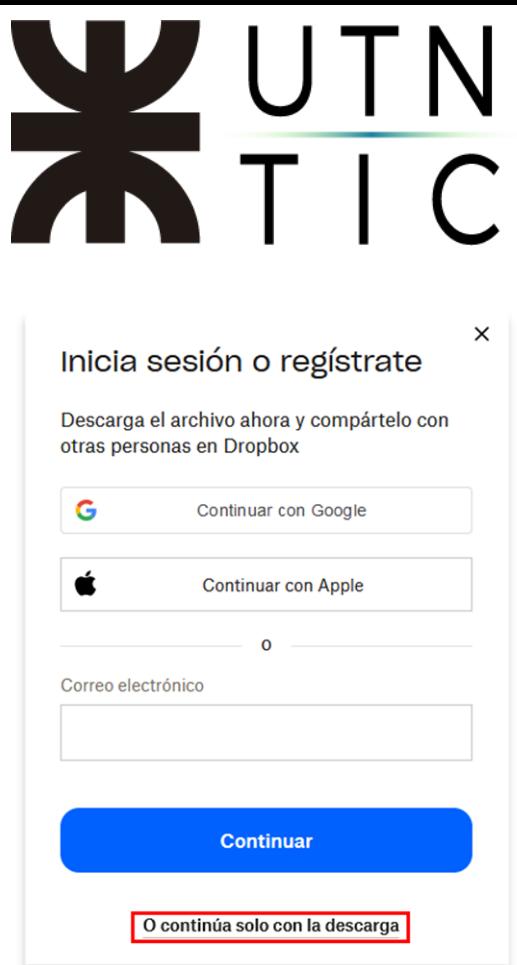

No es necesario iniciar sesión para descargar el archivo.

## **Paso 3: Instalar el cliente.**

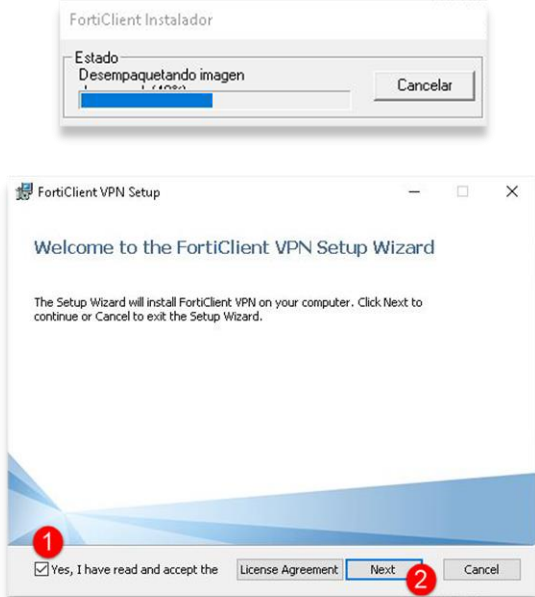

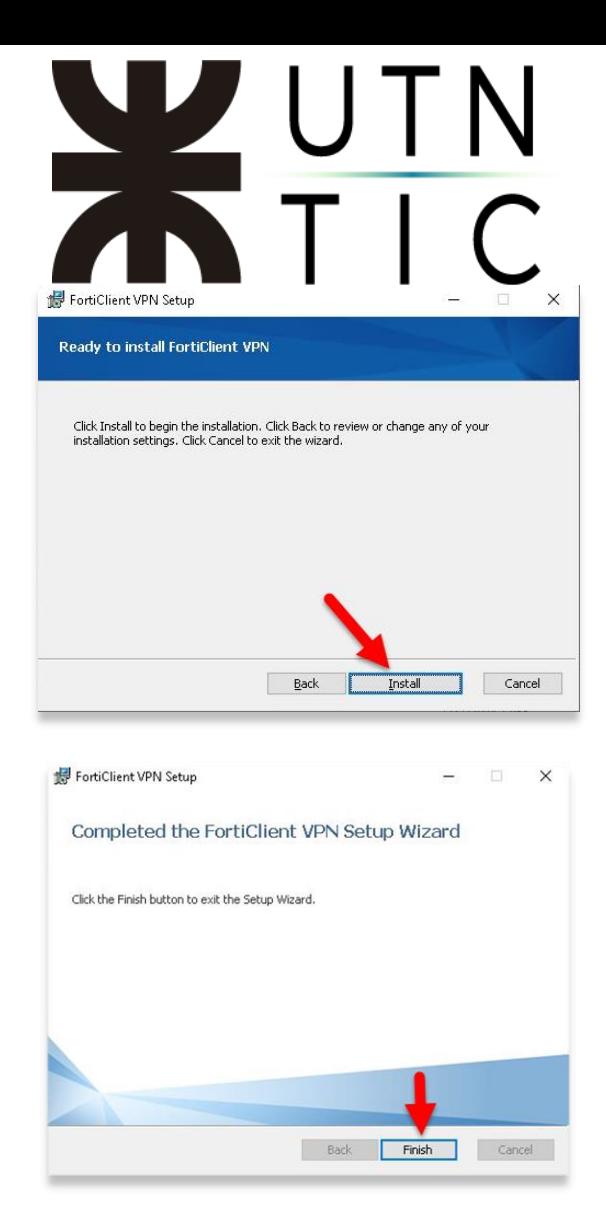

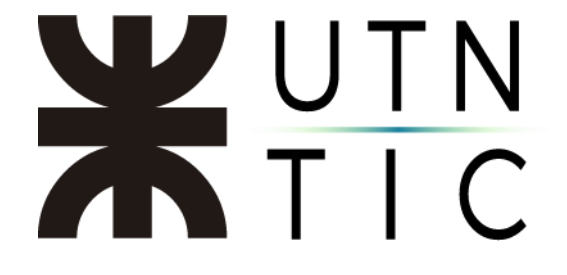

**Paso 4: Configurar el cliente**

En la barra de tareas (en la esquina inferior derecha) le aparecerá el ícono de la aplicación.

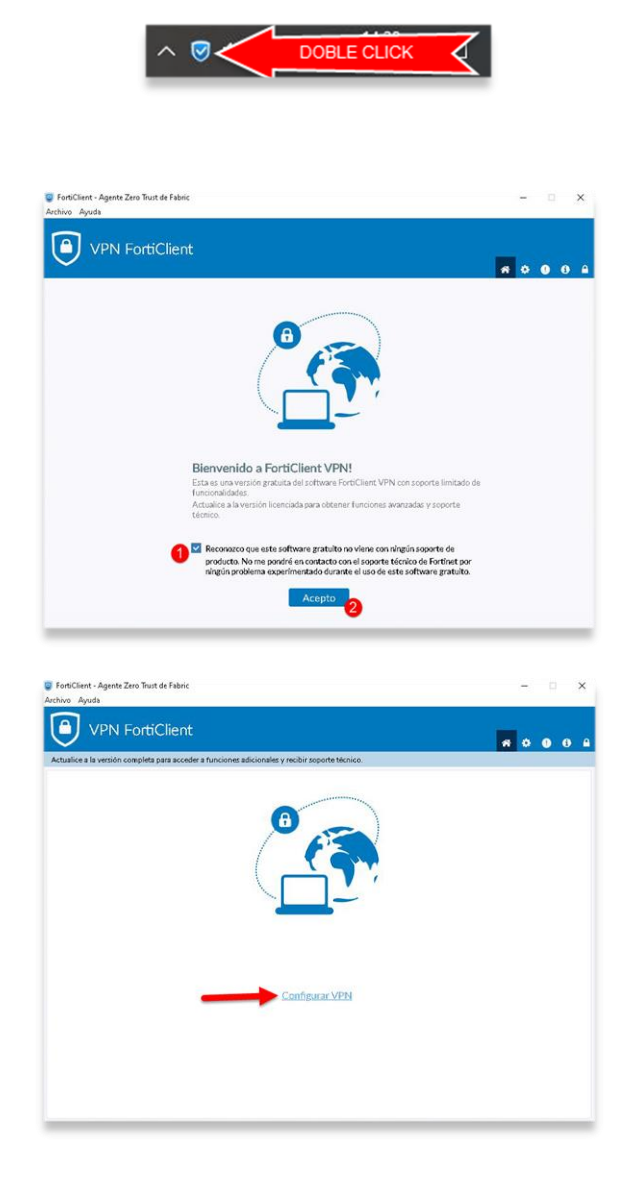

## XUTN

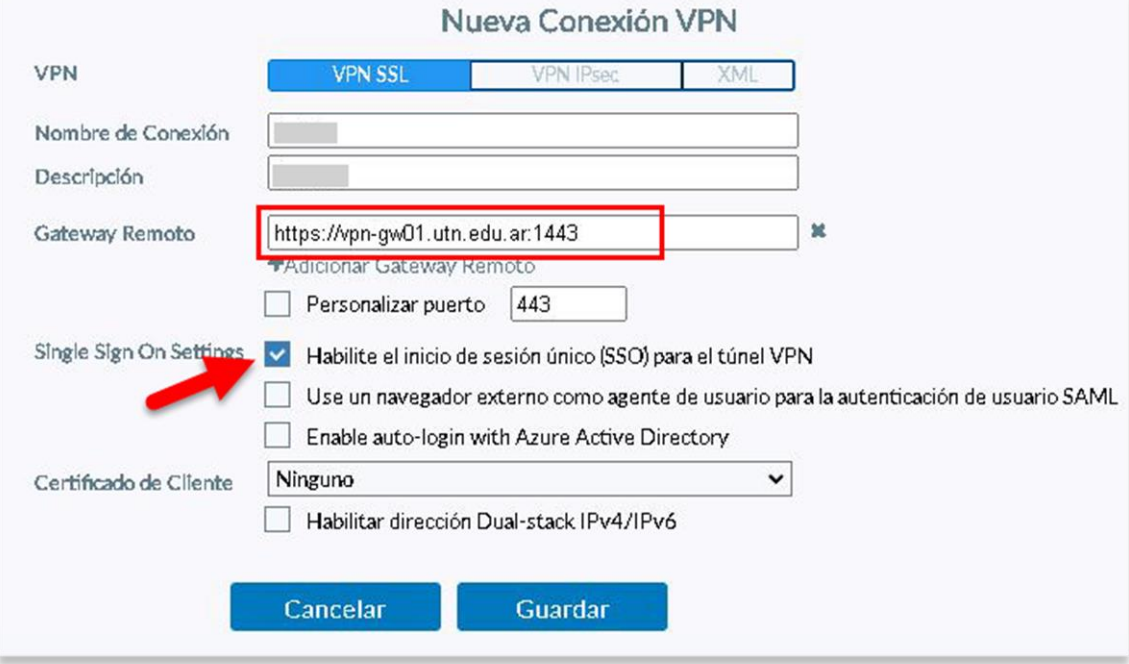

Windows 10: En *Gateway Remoto*, ingresar: [https://vpn-gw01.utn.edu.ar:1443](https://vpn-gw01.utn.edu.ar:1443/)

Windows 7: En *Gateway Remoto*, ingresar: [https://vpn-gw01.utn.edu.ar,](https://vpn-gw01.utn.edu.ar/) tildar Personalizar Puerto e ingresar: 1443

Asegurarse de tildar Habilite el inicio de sesión único (SSO) para el túnel VPN.

Hacer click en Guardar.

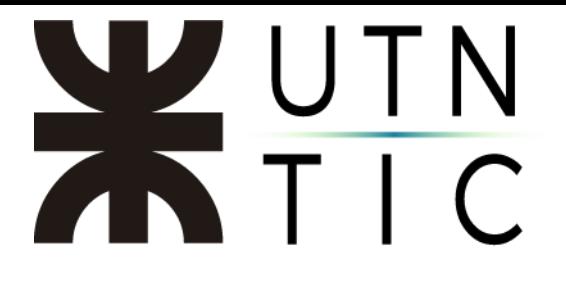

### Paso 5: Conectarse a la VPN

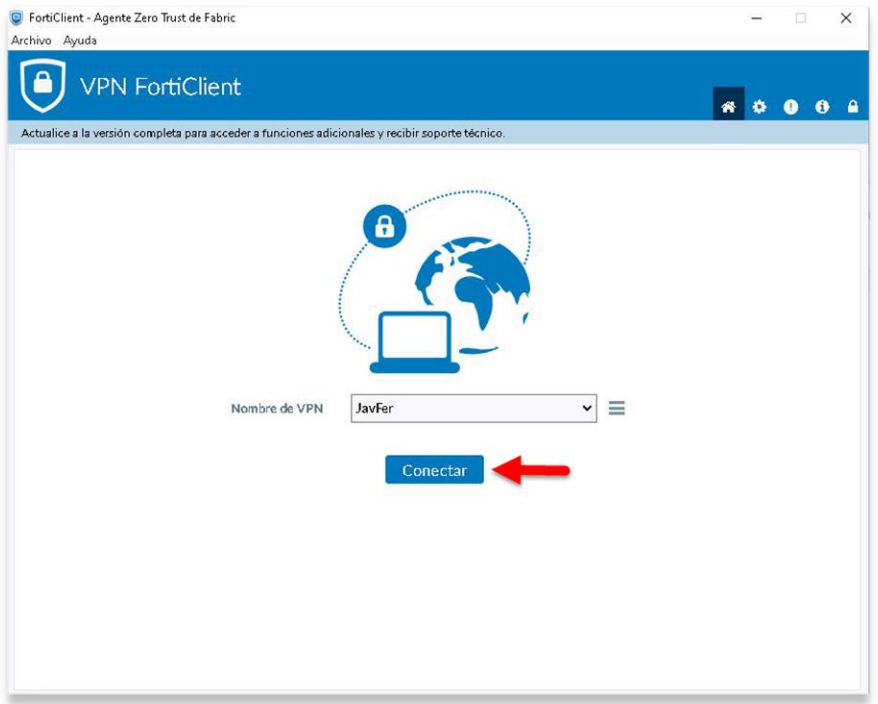

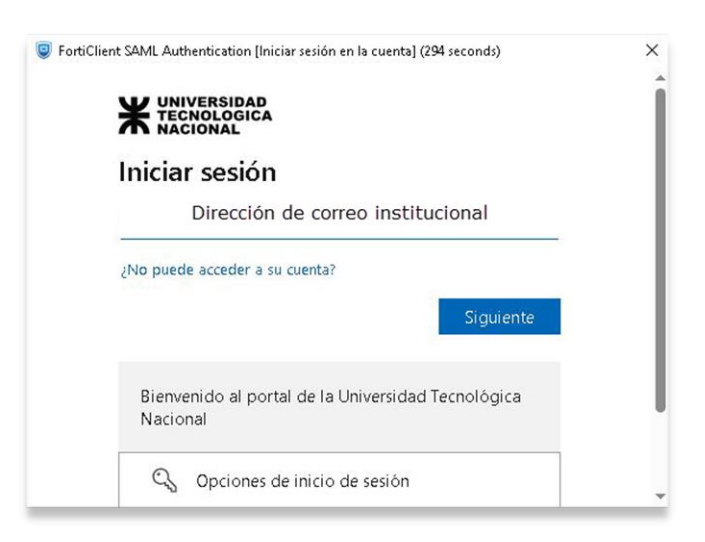

# WUT

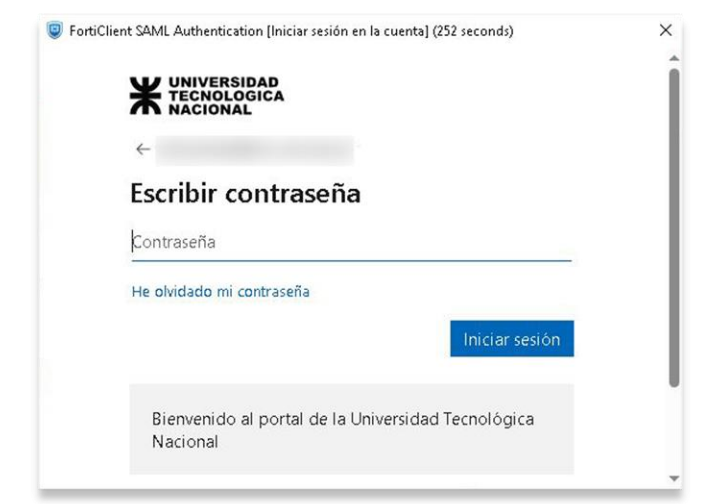

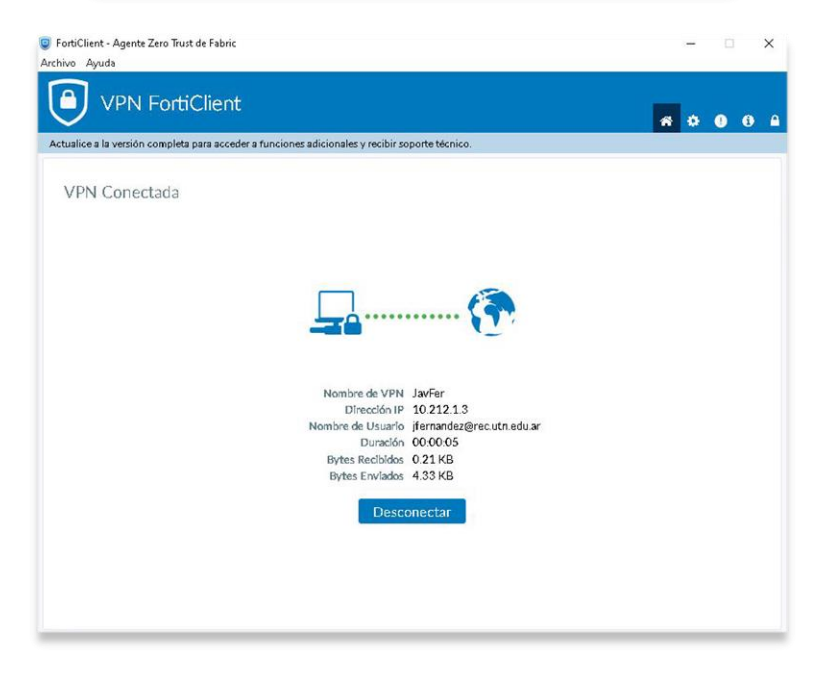

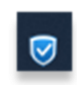

Cliente no conectado

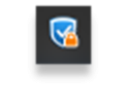

Cliente conectado